## **Dokumenty handlowe obce**

W tym miejscu program znajduje się w trybie wyboru dokumentu do edycji lub otwarcia nowego. Okno to zawiera następujące pola:

Lista: - w tym polu możemy wskazać listę dokumentów, wśród których chcemy dokonywać wyboru. Listy dokumentów przygotowujemy wcześniej. Uzyskanie żądanej listy jest możliwe przez wyświetlenie wszystkich dostępnych dla danego użytkownika list dokumentów, ustawieniu podświetlonej belki na żądanej liście i naciśnięciu klawisza ENTER. Aby wyświetlić dostępne listy należy nacisnąć kombinację klawiszy CTRL-F. Jeżeli w polu lista wprowadzimy jakieś znaki (litery) i naciśniemy CTRL-F wtedy otrzymamy listę ograniczoną tylko do tych elementów, których nazwa zaczyna się od wcześniej wprowadzonych znaków.

Od: do: - w tych polach wpisujemy zakres dat wystawienia dokumentów, wśród których chcemy dokonać wyboru.

Symbol: - służy do wyboru symbolu dokumentu, który mamy zamiar edytować (stworzyć nowy lub poprawić treść stworzonego wcześniej). W polu tym dostępny jest słownik tych symboli dokumentów, którym w definicji nadano odpowiednie atrybuty - patrz SPECJALNE/SŁOWNIKI/SYMBOLI. Edycji tego pola dokonujemy za pomocą funkcji LISTA lub wpisując wartości ręcznie jednak z kontrolą zgodności z dostępną kartoteką (słownikiem).

Numer: - służy do dokonywania wyboru numeru dokumentu do edycji. Jeżeli mamy zamiar dokonać edycji już istniejącego dokumentu, to możemy wybrać go używając funkcji LISTA lub dokonać edycji z kontrolą zgodności z dostępną listą dokumentów - należy przy tym pamiętać że pozostałe pola występujące w oknie wyboru działają jak filtr. Jeżeli dostępna kartoteka jest bardzo duża czas odpowiedzi systemu może być zauważalny. Aby uniknąć opóźnień należy korzystać z funkcji PARAMERY WYSZUKIWANIA pozwalającej ściślej określić zakres wyszukiwanych dokumentów. Gdy zaś mamy zamiar utworzyć nowy dokument to możemy zrobić to na dwa sposoby:

1.Jeżeli w definicji symbolu edytowanego dokumentu flaga OBLIGATORYJNA KOLEJNOŚĆ NR ustawiona jest na NIE - wtedy w pole Numer możemy wpisać dowolny numer, którego format zostanie sprawdzony ze zdefiniowanym dla danego symbolu w polu FORMAT NUMERU.

2.Jeżeli w definicji symbolu nakazaliśmy kontrolę ciągłości numeracji to oprócz kontroli poprawności formatu numeru zostanie sprawdzona kolejność (ciągłość) numeracji w momencie zatwierdzenia dokumentu (aby uniknąć konieczności zatwierdzania wszystkich dokumentów można w definicji symbolu ustawić na TAK flagę DOMYŚLNE ZATWIERDZENIE). Uzyskanie kolejnego numeru jest możliwe przy użyciu funkcji KOLEJNY NUMER - (Ctrl-O). Funkcja ta podpowiada numer kolejny lub któryś z numerów wcześniej usuniętych (dziur w numeracji). Funkcja KOLEJNY NUMER w procesie kontroli ciągłości numeracji uwzględnia również datę dokumentu, nie dopuszczając do powstania sytuacji w której kolejność następowania numerów nie odpowiada chronologii powstawania dokumentów.

Rok: - Pole służy do wprowadzania roku dla danego dokumentu. System podpowiada zawsze rok z daty ostatnio edytowanego dokumentu. Jeżeli był to dokument bieżący to jego data powstaje na podstawie daty systemowej. Jeżeli w definicji aktualnego dokumentu zaznaczamy, że numeracja

odbywa się w cyklach miesięcznych to w polu rok należy umieścić również numer miesiąca którego żądany dokument ma dotyczyć.

Lista kontrahentów: - w tym polu możemy wskazać listę kontrahentów, wśród których chcemy dokonywać wyboru. Listy przygotowujemy wcześniej. Procedura wyboru konkretnej listy kontrahentów jest taka sama jak opisana wcześniej procedura wyboru listy dokumentów.

Kontrahent: - w tym polu wprowadzamy symbol kontrahenta dla którego wystawiamy dokument. Dostępna jest kartoteka kontrahentów za pomocą funkcji LISTA (Ctrl-F) lub WYSZUKIWANIE (Alt-Q, Esc-Q).

Symbol zewnętrzny: - w tym polu dokonywany jest wybór numeru zewnętrznego (nadanego przez kontrahenta) dokumentu do edycji.

Rok: - Pole służy do wprowadzania roku według daty dokumentu nadanej przez kontrahenta dla danego dokumentu.

Po dokonaniu wyboru dokumentu używając klawisza F1 przechodzimy do edycji nagłówka wybranego dokumentu. Takie samo działanie ma klawisz Enter użyty w ostatnim polu okna czyli w polu KONTRAHENT. Klawisz F1 powoduje zatwierdzenie okna w momencie naciśnięcia, np. wypełnienie pola symbol, kontrahent i rok, a pozostawienie pustym pola numer oraz naciśnięcie klawisza F1 spowoduje wyświetlenie listy wszystkich dokumentów o danym symbolu i roku dla danego kontrahenta.

## **Nagłówek dokumentów handlowych obcych**

Dokument handlowy obcy wyświetlany jest w dwóch częściach. Pierwsza to nagłówek, a druga linie (treść) dokumentu.

Wszystkie dane wprowadzone do "OKNA WYBORU - Wybór faktury" przepisują się automatycznie do nagłówka dokumentu. Nagłówek dokumentów handlowych obcych opisany jest przez następujące pola:

Symbol: - Pole przepisuje się z "OKNA WYBORU - Wybór faktury"

Numer: - Pole przepisuje się z "OKNA WYBORU - Wybór faktury"

Data: - W pole wpisuje się datę wprowadzenia dokumentu. Jeżeli w "OKNIE WYBORU" wybrany zostanie rok bieżący dla wprowadzanego dokumentu, system podpowiada w tym miejscu aktualną datę.

Rejestr: - Jeżeli w definicji symbolu aktualnie edytowanego dokumentu wskażemy w polu "Domyślny rejestr" odpowiedni dla niego rejestr to pole to zostanie wypełnione automatycznie. Jeżeli tego nie zrobimy to musimy wypełnić to pole sami. Wypełnienie tego pola jest obligatoryjne. Ważne jest aby symbol rejestru dla danego dokumentu był wybrany starannie ponieważ w rejestrze zawarta jest definicja dekretu księgowego dla dokumentów "należących" do danego rejestru. Po dokonaniu edycji tego pola program sprawdzi jego zawartość z dostępnym słownikiem rejestrów. Za koniec edycji uważa się moment opuszczenia pola przez kursor, np. po naciśnięciu klawisza Enter.

Nr rejestru: - Wypełnienie tego pola nie jest obligatoryjne jednak może okazać się pomocne dla dodatkowego wyróżnienia określonej grupy dokumentów poza symbolem i datą.

Pracownik: - W to pole można wpisać pracownika, który wprowadził dany dokument. Pracownika można wybrać korzystając z mechanizmu LISTY lub wpisać go bezpośrednio, jednak w tym przypadku nastąpi kontrola poprawności wprowadzonego tekstu z kartoteką pracowników. Jeżeli użytkownik w swoich danych osobowych ma wpisanego użytkownika, to zostaje on automatycznie przepisany. Zmian wpisanych w to pole danych może dokonać tylko użytkownik, który wprowadził dokument.

Zatwierdzony: - Flaga, która może przybrać wartość TAK lub NIE. Ustawienie tej flagi na TAK ma dwojakie znaczenie:

1.Uruchamia procedurę kontrolującą ciągłość oraz format numeru.

2.W dokumentach zmieniających stan (pieniężny lub ilościowy) można wykorzystywać tę flagę do dokonania zmiany stanu. Jeżeli w definicji edytowanego dokumentu flaga "Akcja dopiero po zatwierdzeniu" jest ustawiona na TAK to dokonanie zmiany stanu danym dokumentem nastąpi po ustawieniu flagi "Zatwierdzony" na TAK. Przykładem takich dokumentów mogą być: dokument przeceny towaru lub protokół różnic inwentaryzacyjnych.

3.W fakturach obcych wskazanych w pliku konfiguracyjnym można dokonać zatwierdzenia tylko w przypadku kiedy faktura jest w pełni rozliczona, czyli wartość połączonych z nią dokumentów PZ jest równa jej wartości netto dla linii będących towarami. Faktura niezatwierdzona nie może być zapłacona aż do momentu powtórnej zmiany flagi zatwierdzony na TAK. Aby zatwierdzić fakturę nierozliczoną w całości trzeba posiadać odpowiednie uprawnienie.

Zamknięty: - Flaga, która może przybierać wartości ATK lub NIE. Zamknięcie faktury powoduje, że nie może ona być modyfikowana.

Kontrahent: - Pole przepisuje się z "OKNA WYBORU - Wybór faktury" (jeżeli został tam wprowadzony). Można dokonać edycji tego pola korzystając z funkcji LISTA lub WYSZUKIWANIE. Możliwe jest również wprowadzenie symbolu kontrahenta bezpośrednio, jednak nastąpi kontrola jego zgodności z kartoteką kontrahentów.

Grupa: - Jeżeli kontrahent, którego symbol został wprowadzony w pole "Kontrahent" został zaklasyfikowany do wcześniej zdefiniowanej grupy kontrahentów to symbol tej grupy zostanie przepisany z kartoteki kontrahentów.

Opis: - W tym polu znajdziemy nazwę skróconą kontrahenta przepisaną przez system z kartoteki.

NIP: - Nr NIP jest przepisywany z kartoteki kontrahenta. Dla dokumentów zdefiniowanych jako dokumenty VAT pole to musi być wypełnione.

REGON: - Pole jest przepisywane z kartoteki kontrahenta.

Przedstawiciel: - W tym polu możemy umieścić dane osoby będącej przedstawicielem kontrahenta i upoważnionej do odbioru i podpisu faktury VAT. Dostępne są funkcje LISTA oraz DOPISZ. Oczywiście w pole to możemy również wpisać numer upoważnienia kontrahenta do wystawiania faktur bez podpisu.

Numer: - Symbol zewnętrzny faktury - przepisuje się z "OKNA WYBORU - Wybór faktury"

Wystawiono: - Pole służy do wpisania daty wystawienia dokumentu wprowadzonej przez kontrahenta. Dla nowego dokumentu system podpowiada datę zgodną z datą wprowadzenia dokumentu.

Data sprzedaży: - Data sprzedaży nie może odbiegać od daty wystawienia faktury o więcej niż siedem dni.

Zapłata do: - Ta data jest wstawiana automatycznie przez system na podstawie pola "Forma zapłaty" gdzie korzystamy ze zdefiniowanych wcześniej form zapłat zawierających oprócz opisu słownego również ilość dni do zapłaty o którą powiększana jest data wystawienia faktury i wpisywana do pola "Zapłata do". Prawidłowe opisanie tego pola jest istotne ze względu na obliczanie odsetek karnych.

Opis słowny: - Jest to pole tekstowe podlegające edycji bez żadnej kontroli.

Forma zapłaty: - Za pomocą funkcji LISTA wybieramy formę zapłaty ze słownika.

Waluta: - System jest wielowalutowy dlatego możemy ustalić walutę, w której wystawiamy dokument. Możemy to zrobić przez edycję z kontrolą zawartości pola lub korzystając z funkcji LISTA. Słownik walut powinien być wcześniej zdefiniowany. Pole jest wypełniane w sposób domyślny - przez przepisanie zawartości tego pola z ostatnio edytowanego dokumentu.

Kwota netto: - pole nie podlega edycji jego wartość jest obliczana przez program na podstawie linii edytowanego dokumentu.

Do zapłaty: - pole podlega edycji. Jeżeli kwota do zapłaty powinna być inna niż obliczona przez program, można ją wpisać bezpośrednio. Kwota zawarta w tym polu jest dekretowana w procesie automatycznego księgowania na konto przewodnie wskazane w rejestrze do którego należy edytowany dokument.

Kwota VAT: - pole podlega edycji jego wartość jest obliczana przez program na podstawie linii lub tabeli VAT edytowanego dokumentu handlowego. Sposób obliczania VAT-u określamy w definicji symbolu dokumentu ustawiając flagę "VAT z linii faktur": TAK - spowoduje obliczenie VAT-u w każdej z linii faktury a następnie zsumowanie podstaw i podatków w tabeli VAT. NIE - uruchamia inny sposób obliczeń polegający na zsumowaniu postaw dla poszczególnych stawek i wyliczenie podatków od tak uzyskanych sum. Jeżeli wybrany przez nas sposób liczenia VAT-u jest inny niż w rejestrowanej przez nas fakturze to może pojawić się rozbieżność pomiędzy kwotą podatku VAT wyliczoną przez system, a kwotą wyliczoną przez kontrahenta. Wtedy możemy skorzystać z możliwości edycji pola VAT i wpisać tam wartość prawidłową tj. wyliczoną przez kontrahenta. W tej sytuacji system zasygnalizuje rozbieżność pomiędzy tymi wartościami.

Zapłacono: - pole nie podlega edycji. System wstawia odpowiednią wartość na podstawie zapłat (połączonych dokumentów płatniczych).

Kwota brutto: - pole nie podlega edycji jego wartość jest obliczana przez program jako suma kwoty netto i obliczonego lub wpisanego VAT-u

Pozostaje: - pole nie podlega edycji. System wstawia odpowiednią wartość jako różnicę kwoty do zapłaty i dokonanych zapłat (połączonych dokumentów płatniczych) czyli pola "Zapłacono".

Rabat ręczny: - Dla faktur, w których udzielono nam rabatu pole to umożliwia wpisanie tego rabatu do wszystkich linii faktury jednocześnie.

Ponadto w dolnej części ekranu znajdują się przyciski programowe pozwalające na uruchomienie odpowiednich procedur. Ustawiając kursor na danym przycisku (w polu określonym nawiasami kwadratowymi) naciskamy klawisz Spacja lub F1.

[Tabela VAT] – Uruchomienie tej funkcji spowoduje wyświetlenie na ekranie tabelki VAT dla danej faktury.

[Wpłaty] – Funkcja umożliwia przejście do operacji kasowych wpłaty.

[Wypłaty] – Funkcja umożliwia przejście do operacji kasowych wypłaty.

[Przelewy obce] – Funkcja umożliwia przejście do operacji bankowych wpłaty.

[Przelewy własne] – Funkcja umożliwia przejście do operacji bankowych wypłaty.

[Notatki] – Jeżeli wymagają tego okoliczności możemy wprowadzić do faktury dodatkowe notatki.

Klawisz F2 uruchamia interaktywną pomoc, w której oprócz opisu standardowych funkcji i klawiszy sterujących, dostępnych w danym miejscu programu znajdziemy możliwość uruchomienia funkcji dodatkowych. Są to:

Lokalna zmiana kontrahenta - Procedura stosowana w sytuacji konieczności zmiany kontrahenta w fakturze oraz połączonych z nią dokumentach np. kasowych lub magazynowych. Zmiana dokonywana jest w zakresie jednej "transakcji" na którą mogą się składać wzajemnie połączone np. zamówienie, faktura, wszystkie połączone z nią dokumenty magazynowe, wszystkie połączone z nią zapłaty oraz dokumenty księgowe do których zostały włączone w/wym. dokumenty.

Faktury niepołączone z fakturami - Specyficzna procedura przystosowana do wyszukiwania braku połączeń pomiędzy fakturami własnymi i obcymi. Takie połączenia są stosowane w transakcjach tranzytowych.

Faktury niepołączone z dokumentami płatniczymi - Procedura pozwala wyszukiwać niezapłacone lub częściowo zapłacone faktury.

Faktury niepołączone z dok. magazynowymi - Procedura stosowana podczas kontroli "dostaw w drodze", pozwala wyszukać te pozycje faktur, do których nie ma dokumentów magazynowych. Dotyczy to faktur własnych i obcych.

Protokół niezgodności (wyróżniki) – Jeżeli z fakturą jest połączony dokument typu PZ (a powinien być dla faktur zakupu towarów) wtedy niniejszy protokół prezentuje różnice pomiędzy fakturą i dokumentem magazynowym dotyczące wyróżników partii towaru. Wyróżnikami tymi są numer serii i data ważności.

Protokół niezgodności (ilościowo) – Protokół pokazuje różnice ilościowe pomiędzy fakturą a połączonymi z nią dokumentami magazynowymi przyjęcia (może stanowić podstawę do reklamacji).

Połączone dokumenty magazynowe - uruchomienie tej funkcji daje listę dokumentów magazynowych połączonych z bieżącym dokumentem handlowym (WZ-ki z fakturami własnymi, PZ-ki z fakturami obcymi).

Połączone dokumenty płatnicze - uruchomienie tej funkcji daje listę dokumentów płatniczych połączonych z bieżącym dokumentem handlowym.

W dolnej części ramki znajduje się notatka określająca kto i kiedy edytował dany dokument jako ostatni.

Funkcje dostępne bezpośrednio za pomocą klawiszy funkcyjnych są wyświetlane w dolnej części ekranu.

## **Treść faktury obcej**

Po wprowadzeniu danych do nagłówka dokumentu korzystając z klawisza PgDn przechodzimy do edycji jego linii.

Jedna linia dokumentu handlowego obcego składa się z następujących pól:

Lp.: - Pole ma charakter informacyjny wskazuje kolejny numer linii. System automatycznie numeruje linie, może ich być 999.

Towar: - W tym polu dostępna jest kartoteka towarów i usług za pomocą funkcji LISTA i WYSZUKIWANIE. Użycie którejś z tych funkcji spowoduje wyświetlenie listy towarów wraz z ich aktualnymi cenami zakupu w kartotece towarów i usług. W polu tym dostępna jest także funkcja DOPISZ pozwalająca dopisywać nowe pozycje do katalogu towarów i usług. Jeżeli pole towar zostało wypełnione w wyniku przekopiowania linii dokumentu magazynowego wtedy nie można go zmienić. Jedynym sposobem jego zmiany jest wykasowanie całej linii co jednak spowoduje zerwanie połączenia z dokumentem magazynowym.

Symbol proc. VAT: - Wartość tego pola jest przepisywana z katalogu towarów i usług i w związku z tym nie podlega edycji.

Nr serii: - W to pole wpisujemy numer serii towaru (leku). W procesie przekopiowania faktury do dokumentu PZ pole to nie jest kopiowane. Obsługa komory przyjęć jest zobowiązana do wprowadzenia numeru serii z natury. Dzięki temu w razie niezgodności numerów serii na fakturze i w faktycznie dostarczonych lekach (w dokumencie PZ), protokół niezgodności może to wykazać. Wprowadzenie numeru serii uruchamia sprawdzenie czy w kartotece atestów istnieją odpowiednie komisje zwolnień dla danego leku. Brak komisji zwolnień zatrzymuje lek w komorze przyjęć.

Cena: - W tym polu wpisujemy cenę towaru faktycznie płaconą za towar.

Marża wyk.: - W przypadku zakupu towarów z wykorzystaną częścią marży wpisujemy w tym polu tę część marży, która faktycznie została wykorzystana. Jeżeli kupujemy towar z upustem wpisujemy go również w to pole ale ze znakiem minus. W tym polu marża wykorzystana oraz upust są wpisywane jako kwota.

%: - Marża wykorzystana lub upust jako procent.

Cena 2: - W tym polu wpisujemy lub jeżeli wpisaliśmy wielkość marży system zrobi ta za nas, cenę zakupu przed upustem lub pobraniem marży.

Ilość: - Pole do którego należy wprowadzić ilość kupowanego towaru/usługi. To pole jest wstawiane przez system w sytuacji gdy do faktury kopiujemy treść dokumentu magazynowego przyjęcia (PZ). W tym polu jest dostępna funkcja pokazująca ostatnie ceny zakupu na bieżący towar. Uzyskujemy ją naciskając klawisze Ctrl-F w tym polu.

Jedn. miary: - System przepisuje to pole z kartoteki jednak podlega ono edycji z kontrolą zgodności z jednostkami miary zdefiniowanymi dla danego towaru.

Data produkcji: - Wpisujemy w to pole datę produkcji towaru jeżeli informacja ta jest wykorzystywana w systemie.

Data ważności: - Jeżeli data ważności jest wykorzystywana jako wyróżnik partii towaru to należy ja

wpisać w to pole. Podczas kopiowania do PZ-ki nie jest przenoszona podobnie jak numer serii aby dokonać weryfikacji zapisu w fakturze dostawcy i stanu faktycznego.

Wartość netto: - Pole nie podlega edycji, system oblicza tę wartość na podstawie ceny jednostkowej I ilości.

Kwota VAT: - Kwota VAT jest obliczana przez system jednak można ją poprawić w przypadku gdy dostarczona faktura inaczej oblicza VAT niż nasz system (VAT z linii I VAT z krzyżówki).

W. brutto: - Wartość obliczana przez system.

Zamówienie: - W tym polu działają funkcje LISTA oraz WYSZUKIWANIE, można dzięki nim powołać się na własne zamówienie wystawione dostawcy i dokonać połączenia z fakturą obcą poprzez przekopiowanie linii wybranego zamówienia. Dzięki temu można kontrolować stan realizacji zamówień.

Komórka: - W liniach faktur obcych pole komórka należy wypełnić jeżeli linia faktury stanowi koszt obciążający konkretną komórkę organizacyjną przedsiębiorstwa (ważny element kalkulacyjnego rachunku kosztów). W polu dostępna jest funkcja LISTA lub WYSZUKIWANIE.

Przeznaczenie: - dodatkowy atrybut linii faktury określający rodzaj kosztu który stanowi, lub inne jej przeznaczenie w przedsiębiorstwie np. towar handlowy, materiał, środek trwały, wyposażenie itp. Określonym przeznaczeniom przyporządkujemy konta na, które dokonamy księgowań. To przyporządkowanie dokonywane jest w rejestrze do którego zaklasyfikowana jest dana faktura. W polu dostępna jest funkcja LISTA lub WYSZUKIWANIE.

Treść: - Pole typu tekstowego. W przypadku rejestrowania faktur kosztowych, w których występują pozycje mało znaczące można je przypisać do jednej w kartotece towarów i usług a w tym polu dodać odpowiedni komentarz.

Zlecenie: - Jeżeli w przedsiębiorstwie jest prowadzony rachunek kosztów względem zleceń produkcyjnych wtedy w to pole wpisujemy odpowiednie zlecenie. Dostępna jest funkcja LISTA.

Klawisz F2 uruchamia interaktywną pomoc w której oprócz opisu standardowych funkcji dostępnych w danym miejscu programu znajdziemy możliwość uruchomienie funkcji dodatkowych. Są to:

Kopiowanie lini zamówień – Kopiowanie wcześniej przygotowanych zamówień danego kontrahenta. Stosowanie tej funkcji jest szczególnie ważne ze względu na konieczność kontroli dostaw pod względem ich zgodności z wcześniejszymi zamówieniami.

Kopiowanie dokumentów magazynowych - Kopiowanie wcześniej przygotowanych dokumentów magazynowych dla bieżącego kontrahenta.

Dokumenty magazynowe - Możliwość wystawienia nowego dokumentu magazynowego dla bieżącego kontrahenta. Wystawienie polega na przekopiowaniu wybranych linii faktury.

Połączone dokumenty magazynowe - Uruchomienie tej funkcji daje listę dokumentów magazynowych połączonych z bieżącym dokumentem handlowym.

W dolnej części ekranu wyświetlone są funkcje dostępne bezpośrednio za pomocą klawiszy funkcyjnych, m.in.:

F5:Dokumenty magazynowe - możliwość wystawienia nowego dokumentu magazynowego dla bieżącego kontrahenta. Wystawienie polega na przekopiowaniu wybranych linii faktury.

ESC-CURSOR-UP:Pobierz - kopiowanie wcześniej przygotowanych dokumentów magazynowych dla bieżącego kontrahenta.

[Ogólne zasady posługiwania się programem FIRMATIC - wersja graficzna](http://www.firmatic.pl/dokuwiki/doku.php?id=ogolne_zasady_poslugiwania_sie_programem_firmatic_-_interface_graficzny)

From: <http://www.firmatic.pl/dokuwiki/> - **Firmatic**

Permanent link: **[http://www.firmatic.pl/dokuwiki/doku.php?id=dokumenty\\_handlowe\\_obce](http://www.firmatic.pl/dokuwiki/doku.php?id=dokumenty_handlowe_obce)**

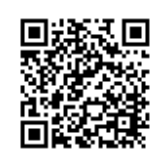

Last update: **2013/12/23 14:23**